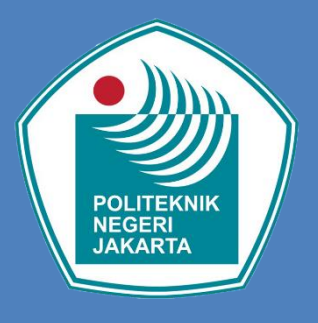

# PETUNJUK PENDAFTARAN PENERIMAAN MAHASISWA BARU

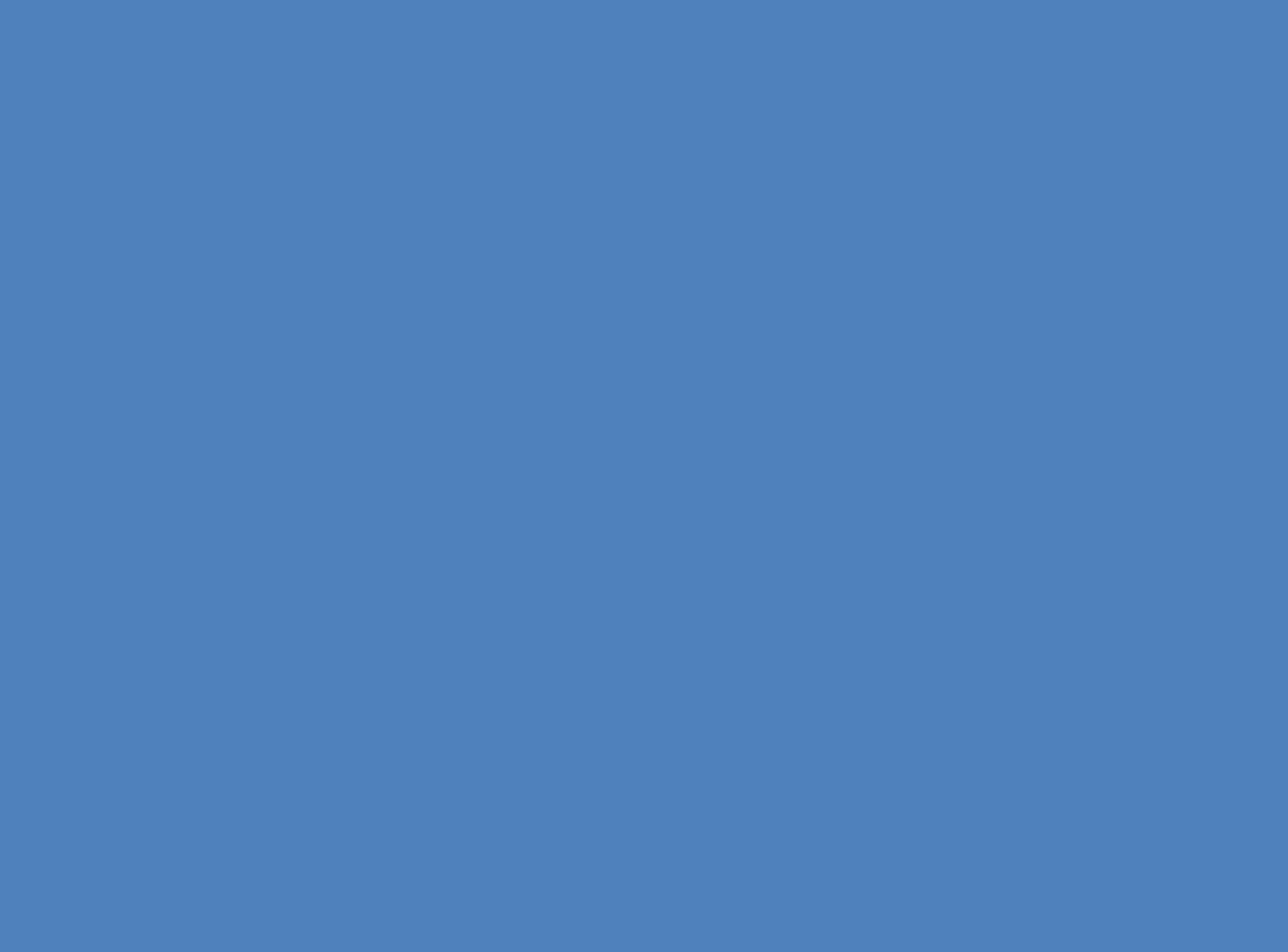

Dibuat Tahun 2023

# **PETUNJUK PENDAFTARAN MAHASISWA BARU (PMB)**

- 1. Buka website [: https://daftar-penerimaan.pnj.ac.id](https://daftar-penerimaan.pnj.ac.id/)
- 2. Klik menu "**Pendaftaran**" kemudian Isi Form Pendaftaran

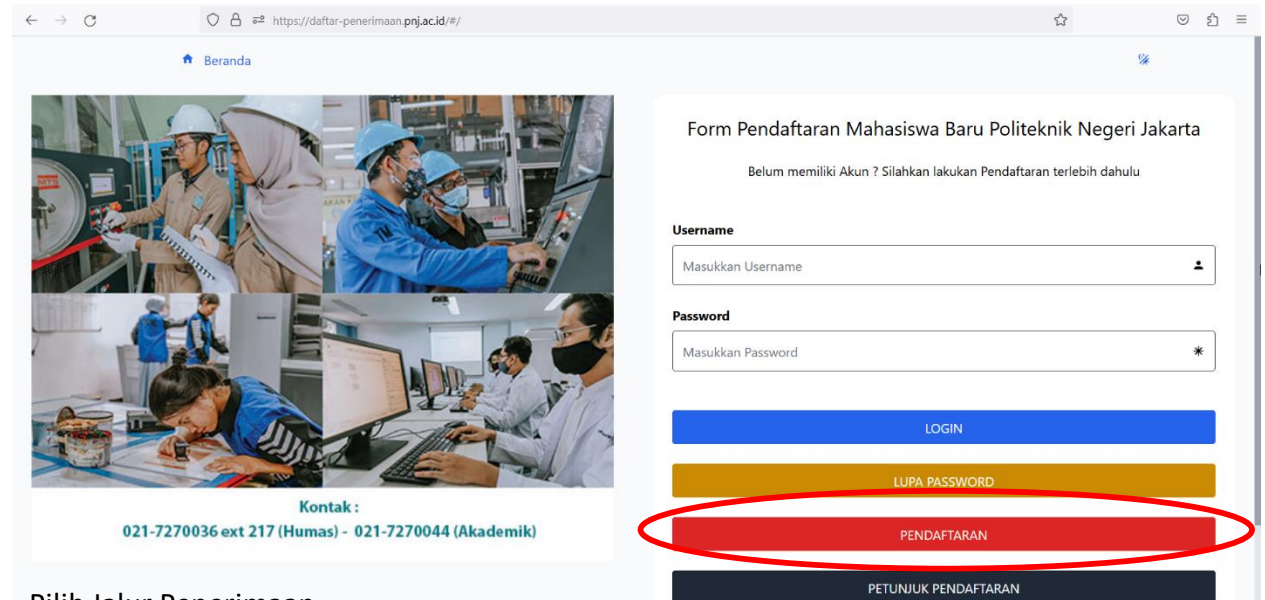

- 3. Pilih Jalur Penerimaan
	- Isikan biodata sesuai dengan permintaan form
	- Kemudian klik tombol "**simpan"**

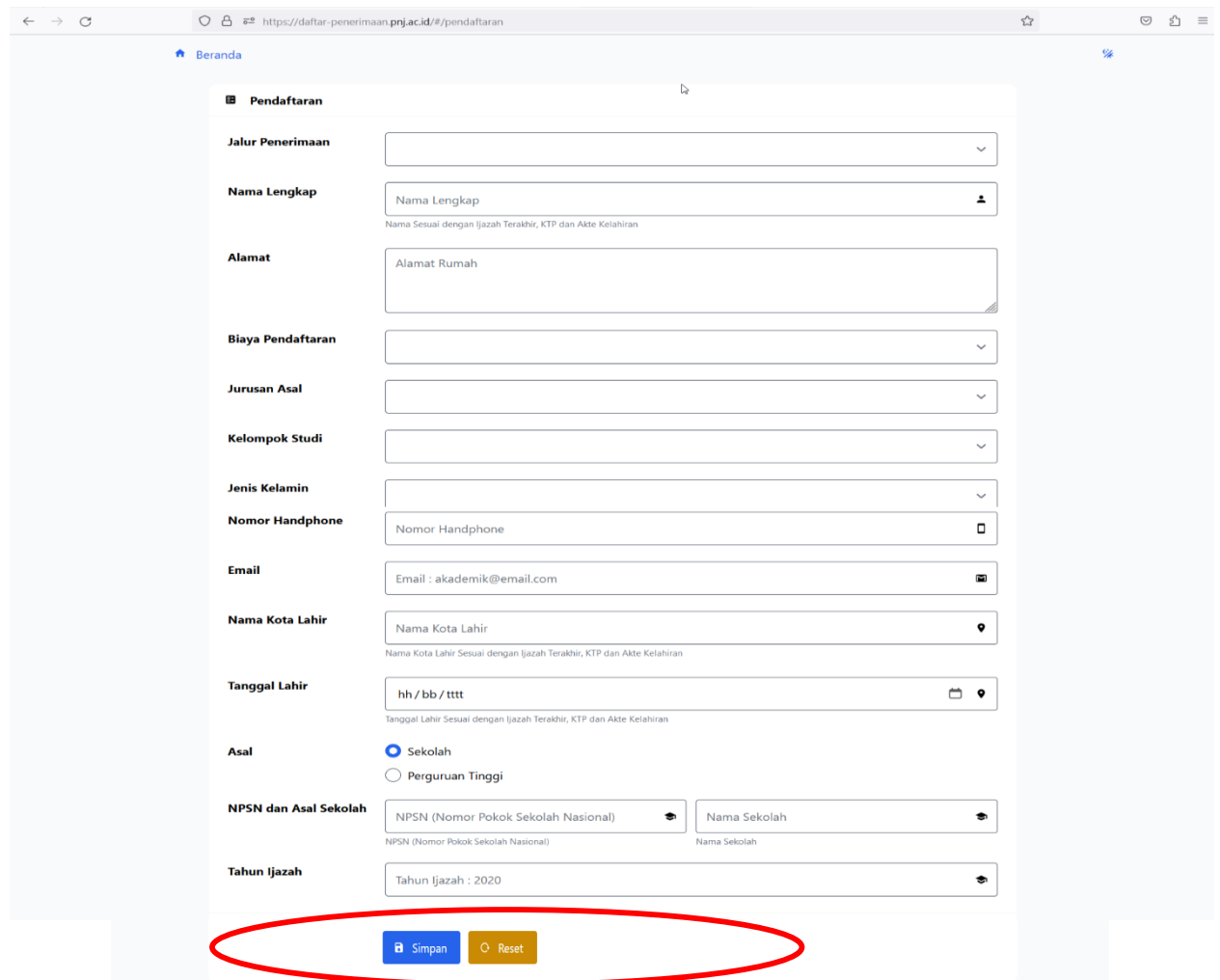

4. Setelah Pendaftaran berhasil, Pendaftar wajib mencetak halaman dan mencatat **Kode Transaksi** untuk pembayaran pendaftaran

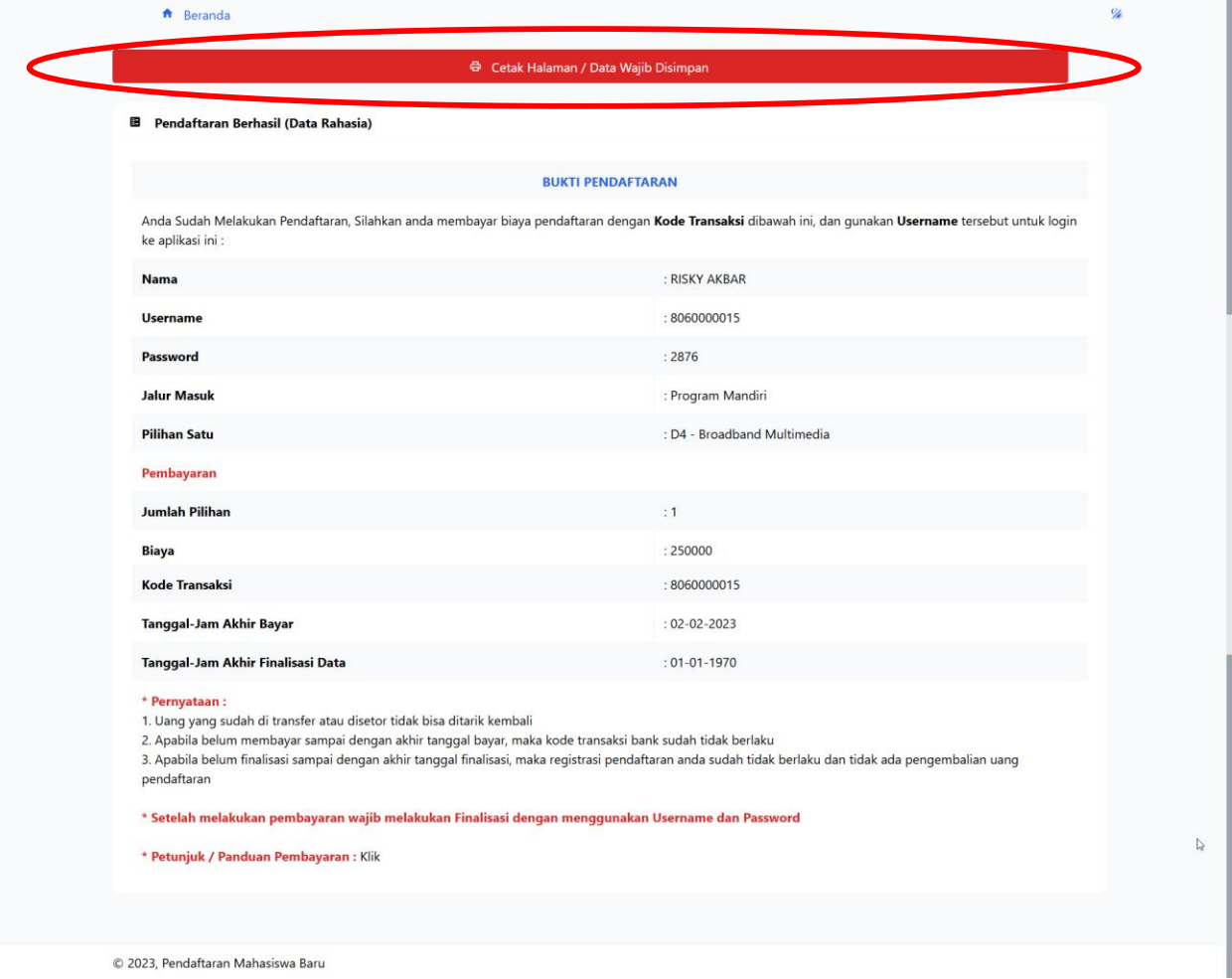

5. Pembayaran Pendaftaran

Pembayaran hanya dapat dilakukan pada Bank Mandiri dengan langkahlangkah sebagai berikut:

A. Melalui Internet Banking/ Mobile Banking

Pilih menu **pembayar** -> pilih **pendidikan** -> pilih penyedia jasa : **politeknik**

**negeri JKT (10025)** -> Masukkan kode Transaksi Bank pada kolom nim

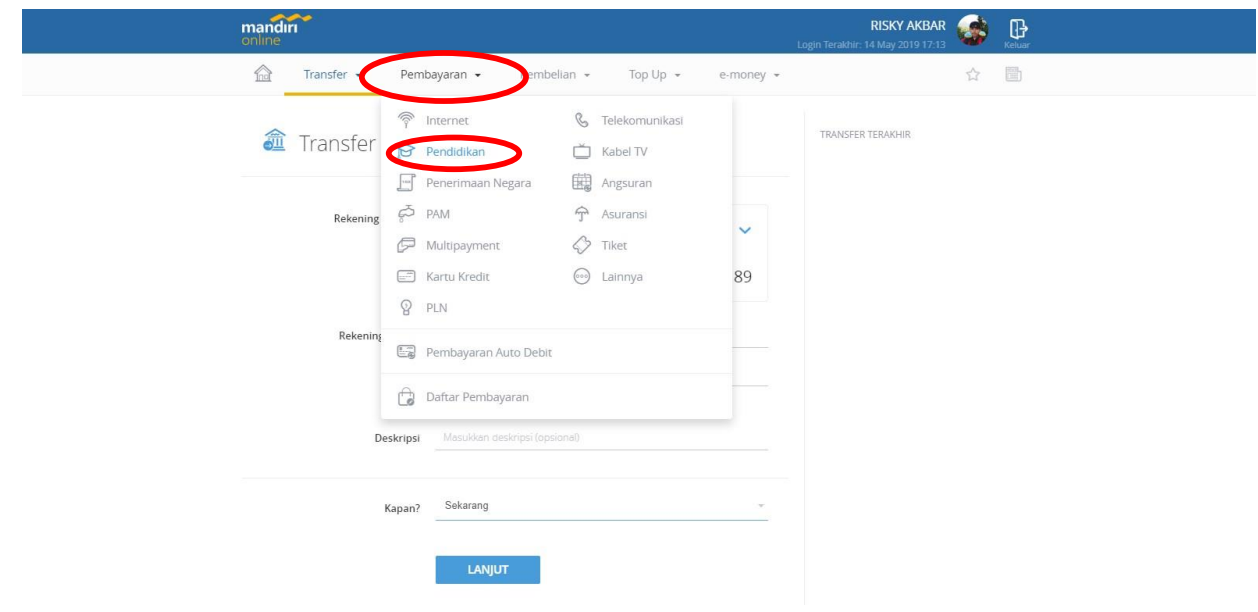

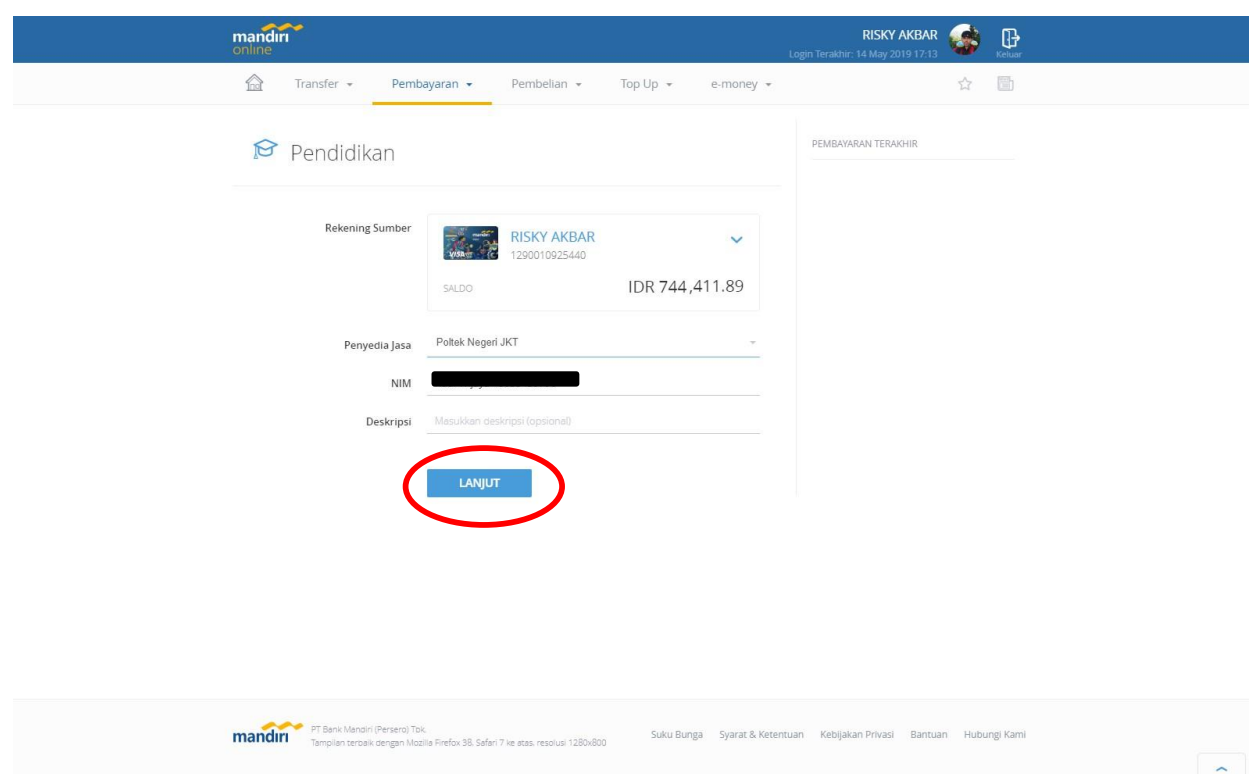

Kemudian Klik **Lanjutkan** -> akan muncul tampilan berikut : > kemudian lakukan proses pembayaran

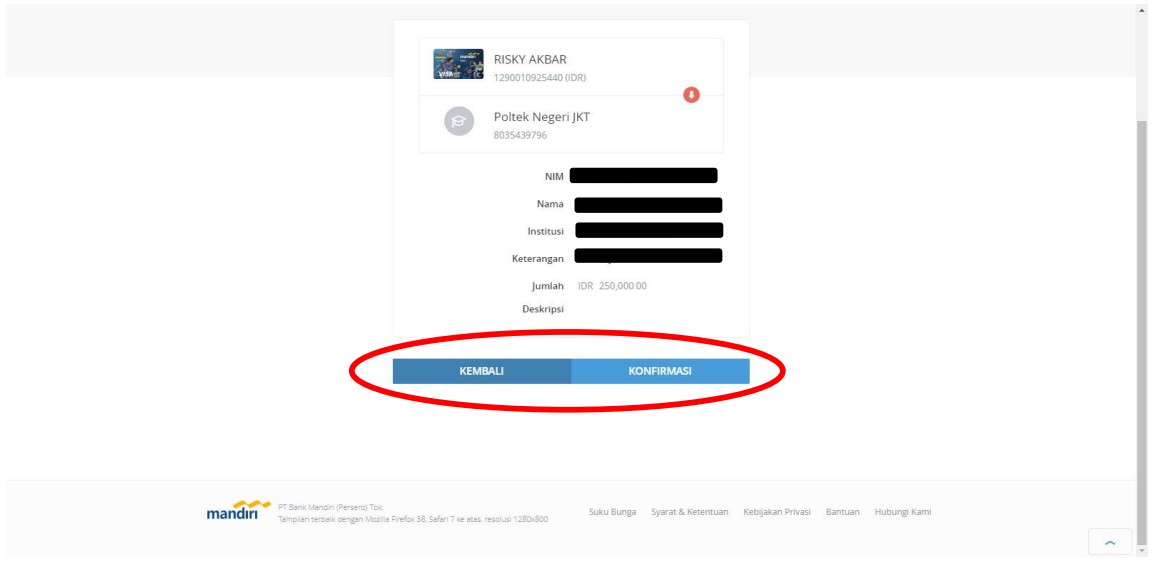

#### B. Melalui Teller

.<br>Pembayaran dapat dilakukan di seluruh cabang Bank Mandiri di seluruh Indonesia

Fleksibilitas Pembayaran:

sauutta reuwayaran .<br>A. Apabila pembayartidak memilik rekening ataukartu ATM Mandiri, pembayaran tetap dilakukan secara tunai di teller pada cabang Bank Mandiri terdekat.<br>B. Apabila mesin ATM tidak ada atau sedangtidak ber

### TATA CARA PENGISIAN FORMULIR MULTI PEMBAYARAN (FFO-080, UNTUK TRANSAKSI MULTI PAYMENT)

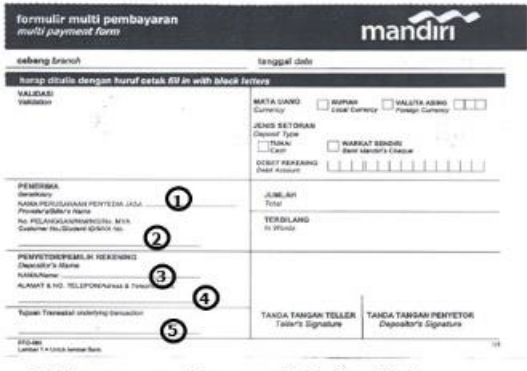

1. Isikan nama perusahaan penyedia jasa (provider)<br>Misal : POLTEK NEGERI JKT (10025)

- 2. Isikan dengan Kode Transaksi 3.1sikan nama penyetor atau pembayar
- ${\bf M}$ isal : Siti Juhairiah
- 1.<br>1988 Shi Junani dan Nomor Telepon penyetor atau pembayar 5.<br>Isikan tujuan transaksinya
	- Misal: Pembayaran Pendaftaran Mahasiswa Baru PNJ

#### C. Melalui ATM

FORMULIR SETORAN (FFO-010) JIKA FORMULIR MULTI<br>PAYMENT TIDAK TERSEDIA DI CABANG

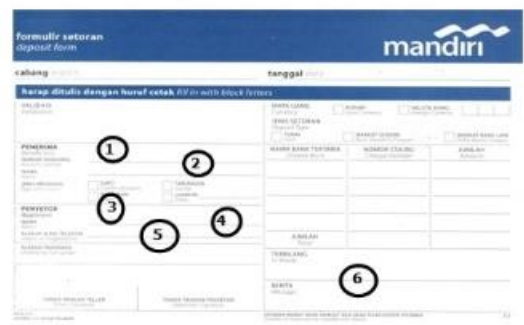

- Kolom nomor rekening tidak diisi (dikosongkan)  $\mathbf{1}$
- Pada kolom NAMA isikan nama perusahaan penyedia jasa<br>(provider) Misal : POLTEK NEGERI JKT (10025)  $\overline{2}$
- Isikan nama penyetor atau pembayar  $3.$
- Isikan alamat atau nomor telepon penyetor  $\overline{4}$ Isikan alasan transaksi.
- $5$  $\mathbf{Misal}\,$ : Pembayaran Pendaftaran Mahasiswa Baru PNJ
- 6. Isikan dengan Kode Transaksi

Mandiri online multi paymentadalah system onlinepayment yang memudahkan pembayar untuk membayar tagihannya melalui pilihan fasilitas dari Bank<br>Mandiri seperti : ATM, Internet Banking, dan Cabang Bank Mandiri

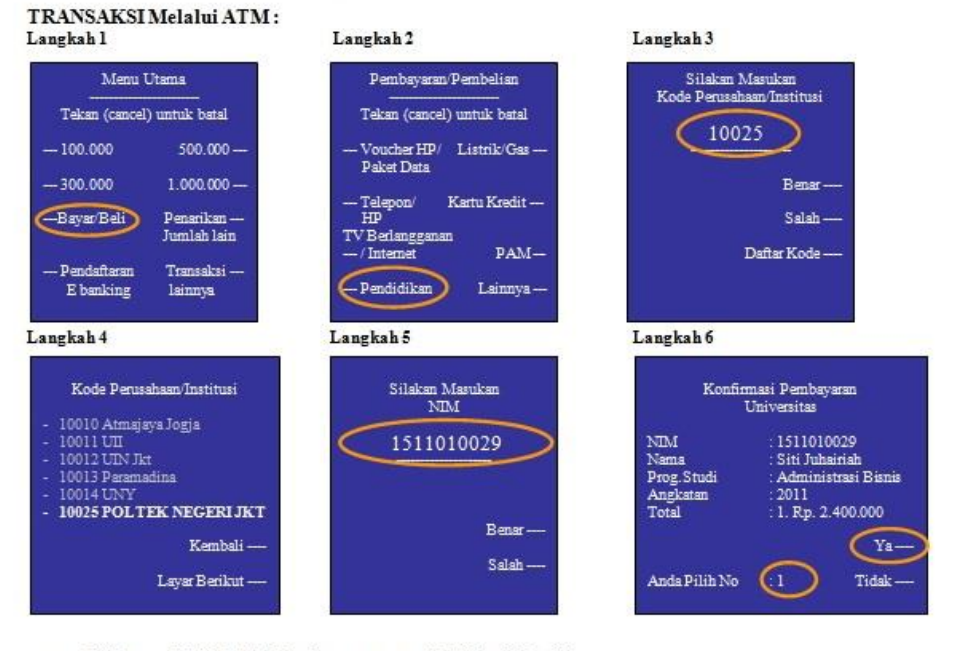

 $\ddot{b}$ .

- Pilih menu BAYAR / BELI pada menu utama ATMBankMandiri<br>Kemudian pilih sub menu PENDIDIKAN<br>Masukkan kode penyedia jasa yang dapat dilihat pada DAFTARKODE pada layar<br>Masukkan Nomor NIM (Kode Transaksi) c.<br>d.
- Mancul konfirmasi Nama Pembayar dan Jumlah Pembayaran. Silahkan pilih angka '1' untuk nominal pembayaran dan klik 'Ya' Untuk<br>melakukan pembayaran e.

### 6. Login Pendaftaran

Setelah Selesai proses Pembayaran -> Login kembali ke aplikasi pendaftaran PMB dengan menggunakan **Username dan Password** untuk melengkapi data pendaftaran

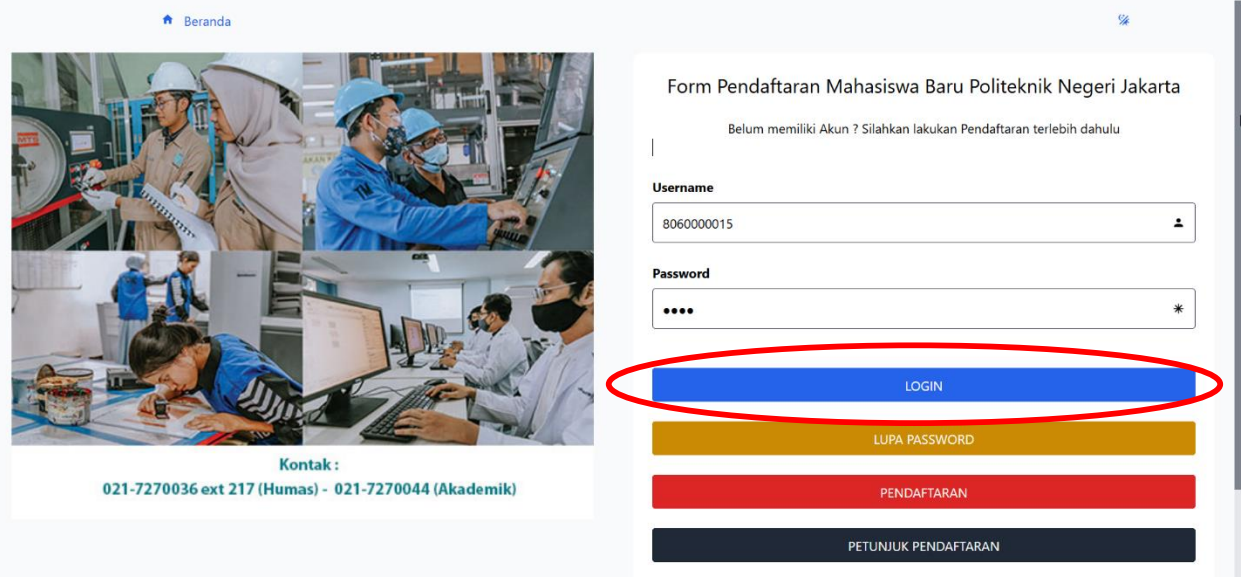

Masukan Username dan Password -> klik **Login**

# 7. Melengkapi Data

 $\checkmark$  BIODATA

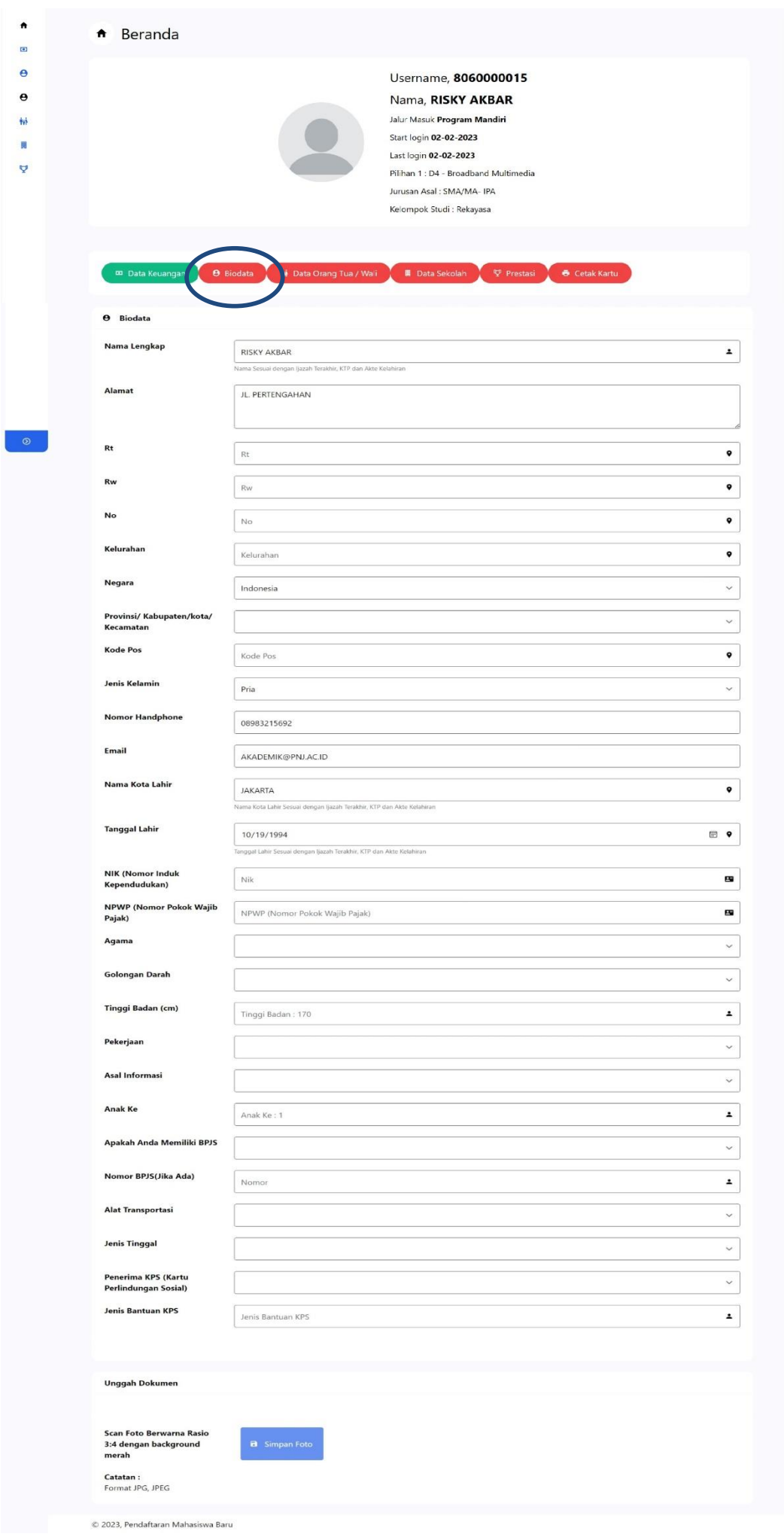

### $\checkmark$  DATA ORANG TUA/WALI

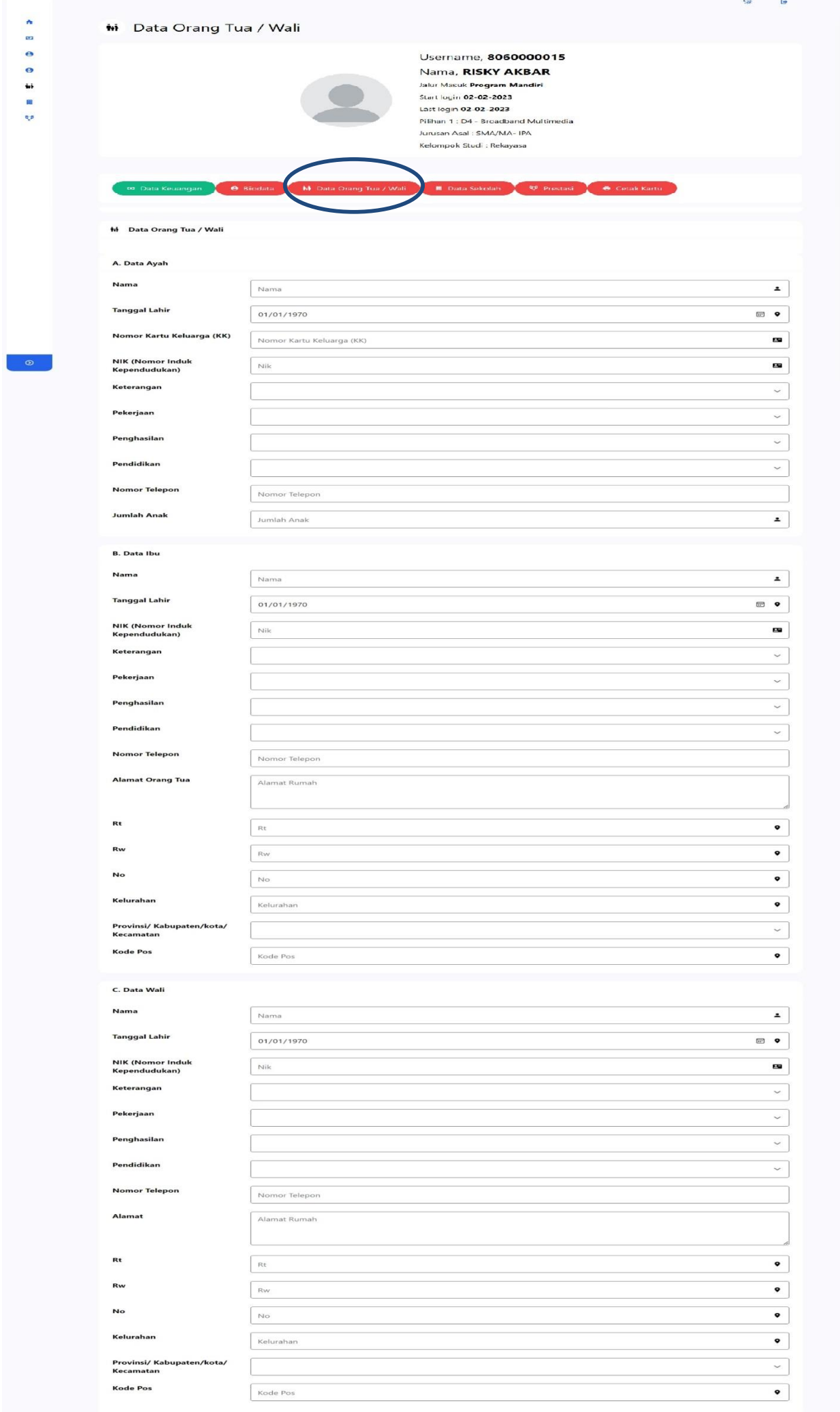

### $\checkmark$  DATA SEKOLAH

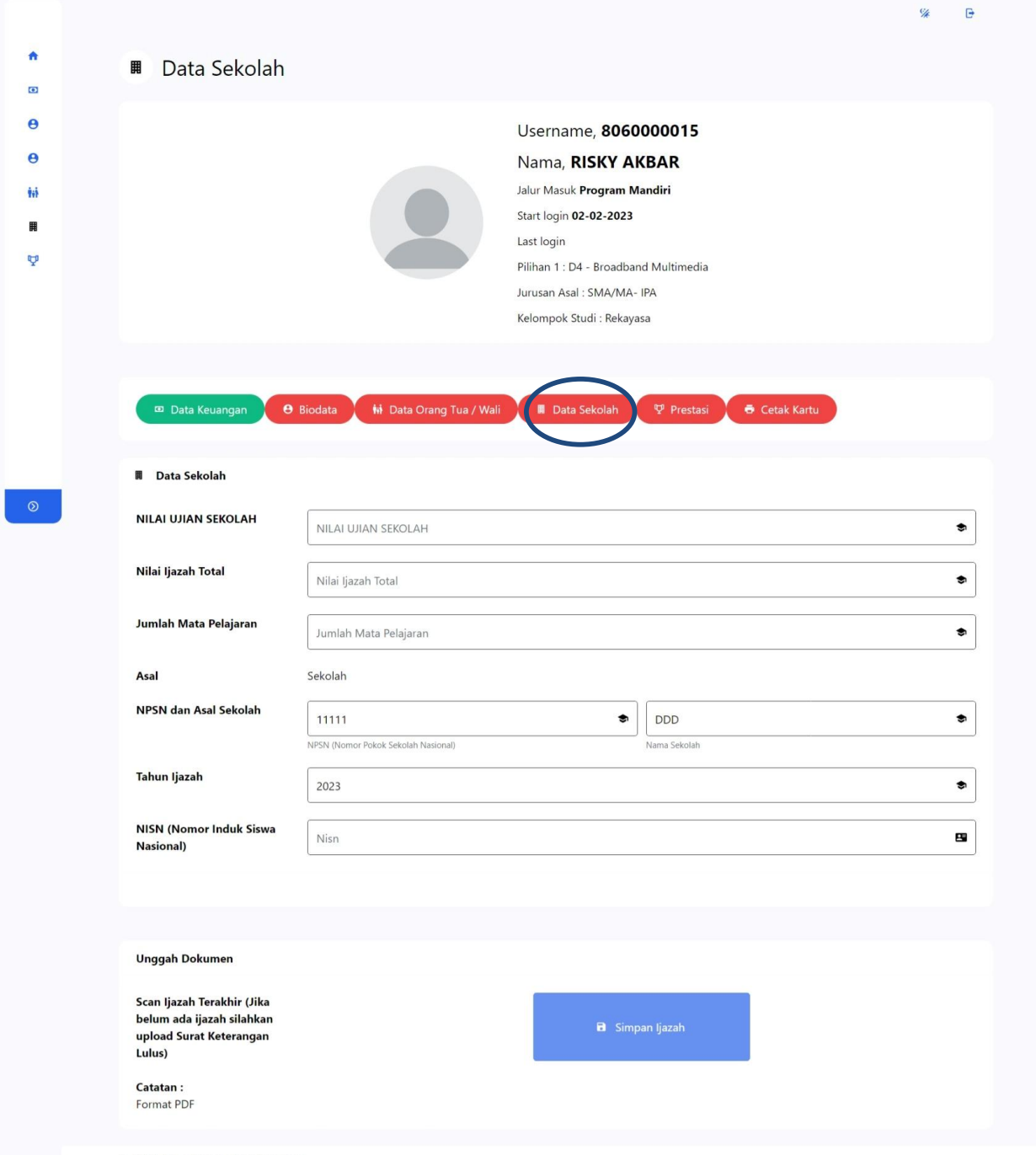

© 2023, Pendaftaran Mahasiswa Baru

### $\checkmark$  PRESTASI

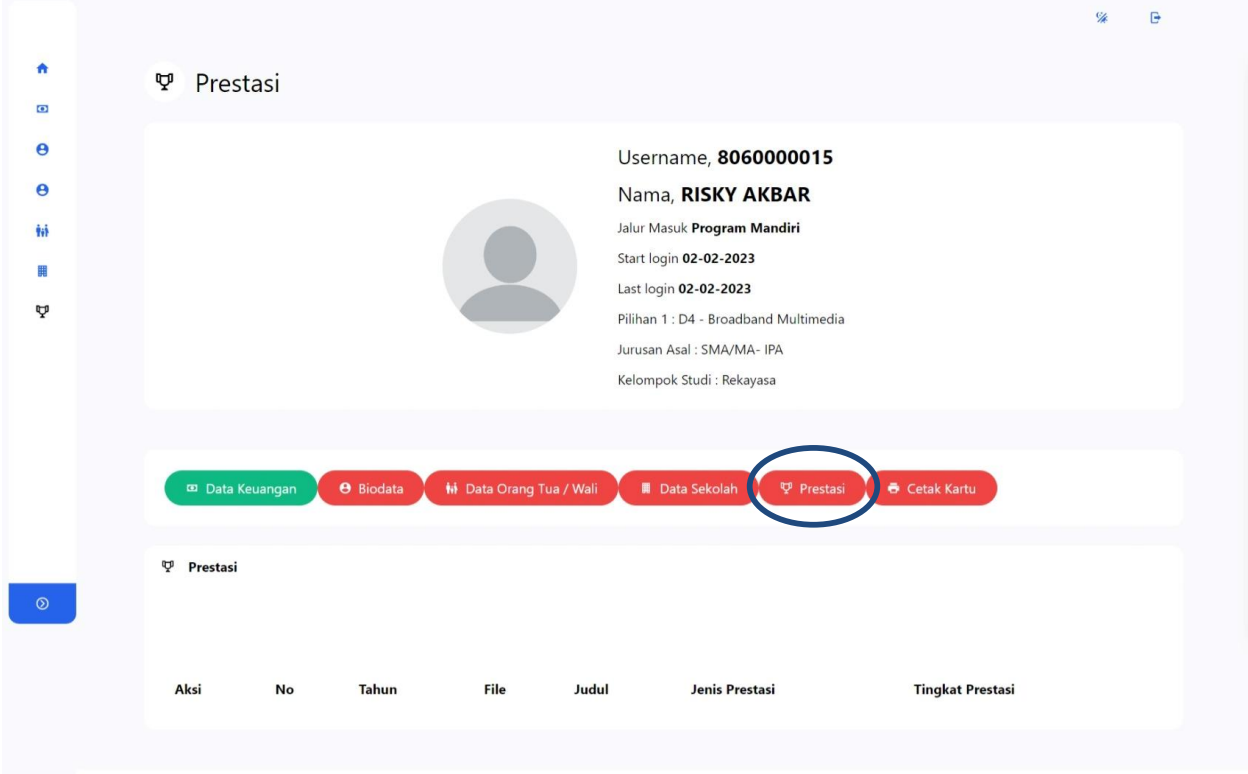

© 2023, Pendaftaran Mahasiswa Baru

### 8. Cetak Kartu

Sebelum mencetak Kartu dipastikan data sudah terisi dengan lengkap

- Cetak Biodata
- Cetak Kartu Peserta

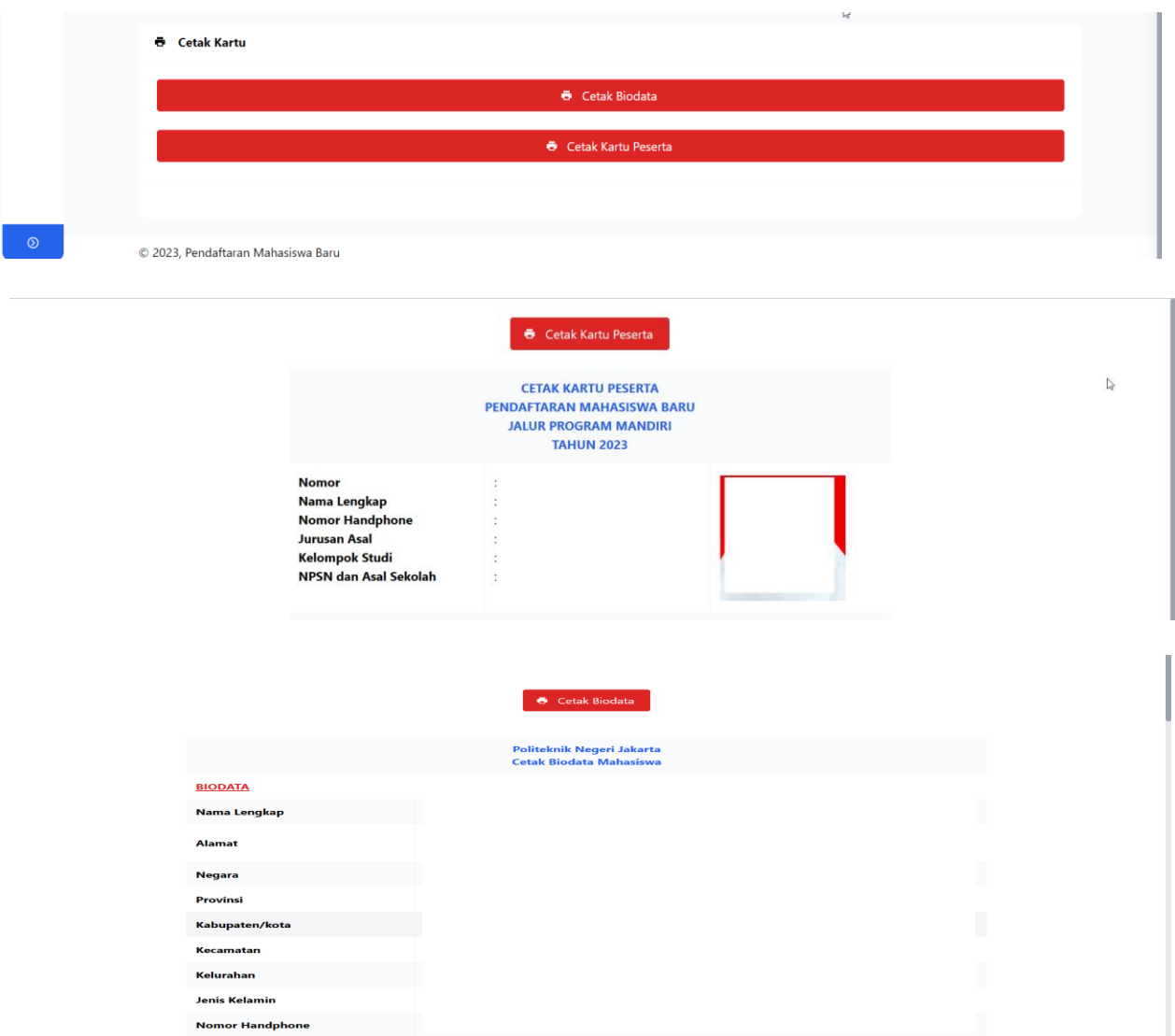